## **Renaming Well Reports**

1. From within the form, click on the **Settings** icon ( $\bigoplus$ ) in the form information banner.

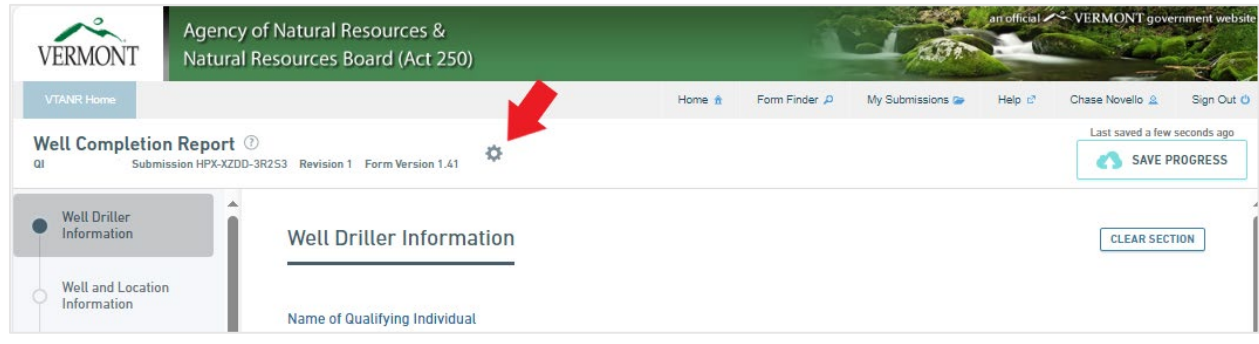

2. Select "**Rename Submission**" in the dropdown menu that appears.

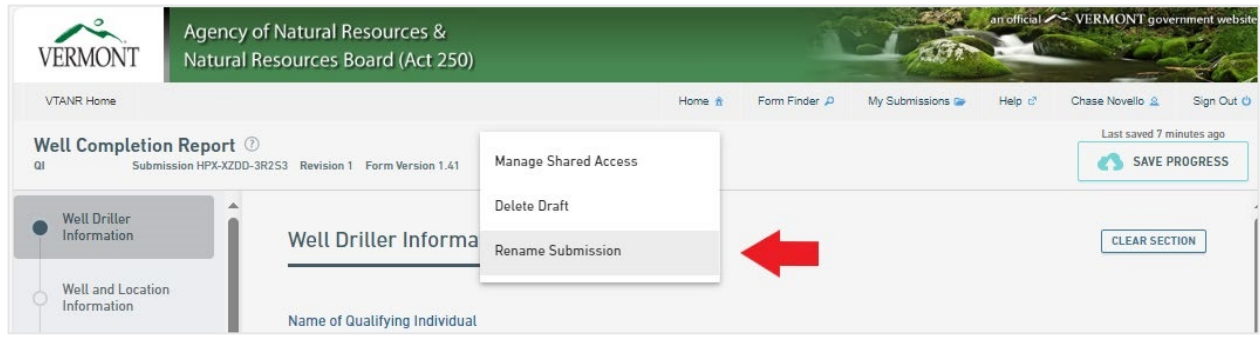

3. Enter the desired alias under "**Submission Name**".

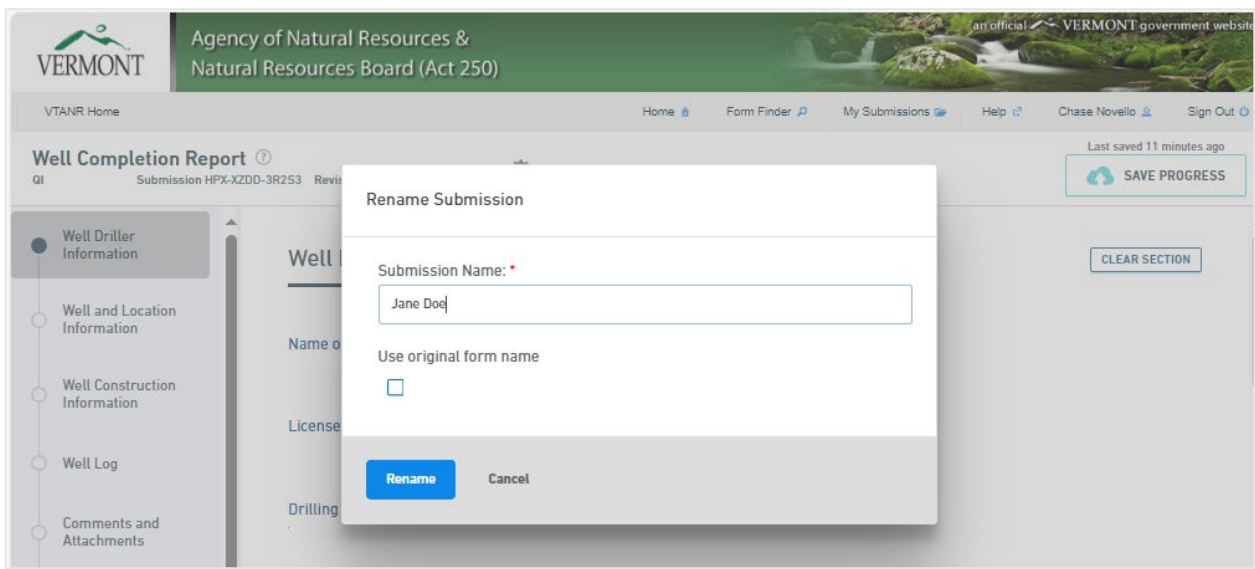

4. When you return to your dashboard, this alias will appear under "Name" for the submission draft.

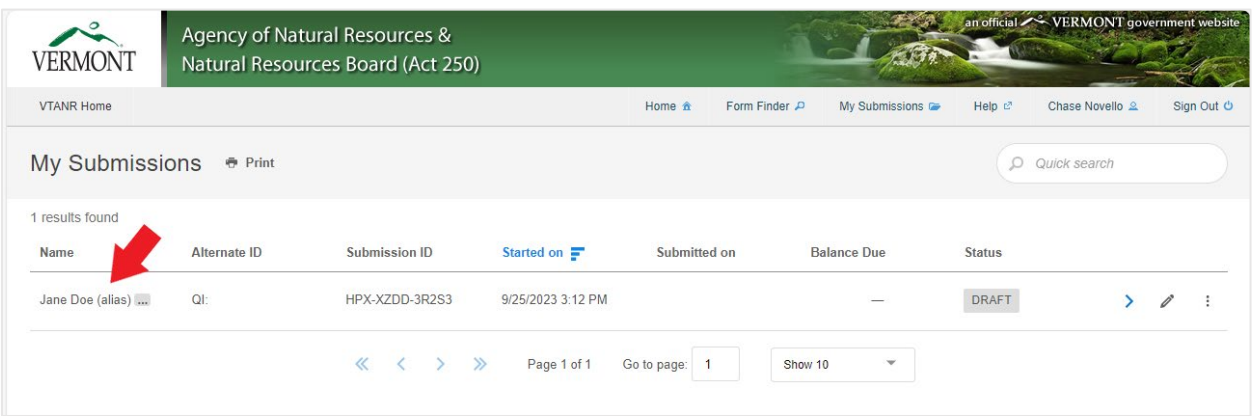